# **L1**

# **Model cewki osiowo symetrycznej**

Instrukcja do ćwiczenia laboratoryjnego *ver. 29.09.2016*

*Arkadiusz Lewicki, Jarosław Guziński*

# **1. Cel ćwiczenia**

Celem ćwiczenia jest przygotowanie modelu oraz wykonanie obliczeń i ich analizy cewki osiowo symetrycznej przy wykorzystaniu narzędzi CAE (*Computer Aided Engineering*). Ćwiczenie jest realizowane w programie FEMM 4.2 (*Finite Element Method Magnetics*) <http://www.femm.info/wiki/HomePage>.

## **2. Założenia**

Analiza dotyczy rozkładu pola magnetycznego wytworzonego przez cewkę powietrzną. znajdującą się w otwartej przestrzeni. Analizowany element przedstawiono na rys. 1.

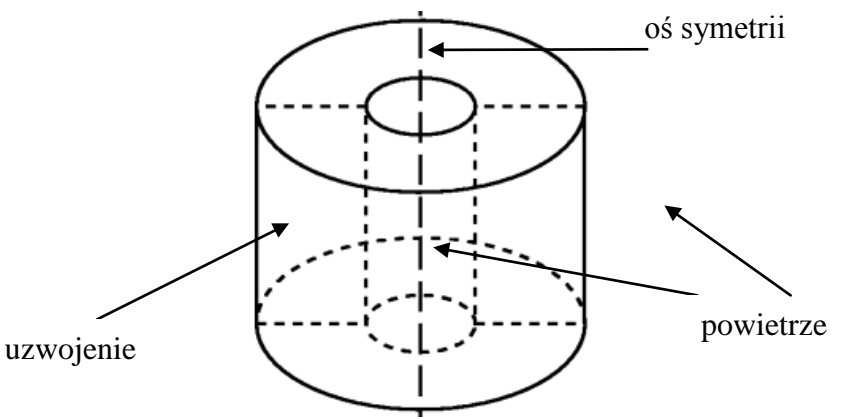

Rys. 1. Cewka powietrzna

Przyjęto wymiary cewki:

- średnica wewnętrzna: 20mm
- średnica zewnętrzna: 60mm
- wysokość: 50mm

Uzwojenie: 100 zwojów przewodu miedzianego 18AWG tj. średnicy 1 mm (patrz załącznik).

Wartość prądu 1.5 A.

# **3. Budowa modelu cewki**

Cewka będzie modelowana jako osiowo-symetryczna. Oś symetrii zaznaczono na rys 1. Dzięki temu rysowana będzie geometria dla jedynie połowy przekroju poprzecznego.

# *Definicja problemu*

Po uruchomieniu programu FEMM należy wybrać z menu: *FILE-New* lub ikonkę ... oknie dialogowym należy wybrać *Magnetics Problem* i potwierdzić przyciskiem *OK*. Pojawi się wówczas okno, w którym należy narysować rozpatrywany model.

Model może być przygotowany wcześniej np. w programie AutoCAD – program FEMM umożliwia import plików DXF.

Ponieważ analiza przeprowadzona będzie dla modelu osiowo-symetrycznego, należy wybrać z menu: *Problem.* Zostanie wyświetlone okno dialogowe z ustawieniami i parametrami:

- *Problem Type* ustawić jako *Axisymetric* geometria cewki będzie przedstawiana jako osiowo symetryczna. Osią symetrii jest linia o współrzędnej r=0.
- *Lenght units* ustawiać jako *Milimeters* wymiary cewki podane są w mm, wygodnie jest więc przełączyć jednostki na mm (*Lenght units – Milimeters*). Dalej definiuje się częstotliwość
- *Frequency* w zadaniu przyjąć 0, gdyż zadanie rozwiązywanie jest jako przypadek magnetostatyczny.
- *Depth* głębokość modelu czyli trzeci, niewidoczny wymiar rysunku, który przy modelu osiowo-symetrycznym nie jest ustawiany, wartość domyślna to *1*.
- *Solver Precision* precyzja obliczeń, wartość domyślna to *10-8* .
- Min Angle parametr używany do konstrukcji siatki elementów skończonych<sup>1</sup>, wartość domyslna to *30* .
- AC Solver wybór metody numerycznej rozwiązywania problemu<sup>2</sup>, domyślnie *Succ. Approx.* oznaczająca metodę iteracyjną, tj. kolejnych przybliżeń (ang. *Successive Approximation*).
- *Comment* – komentarz opisujący realizowane zadanie.

Przyjęcie podejścia osiowo symetrycznego wymaga aby oś symetrii modelowanej cewki była osią pionową układu prostokątnego *xy*.

## *Definicja obszaru analizy*

 $\overline{a}$ 

Wykorzystywana przez program metoda elementów skończonych wymaga, aby rozpatrywany obszar był ograniczony. Pierwszym zadaniem jest więc ograniczenie analizowanego obszaru poprzez narysowanie jego granic. Obszar ma obejmować również przewidywane linie pola magnetycznego poza samą cewką.

Rozpatrywany obszar powinien zmieścić się w oknie programu, należy, więc odpowiednio ustawić wyświetlany obszar w menu: *View/Keyboard*. Dla rozpatrywanego problemu przyjąć:

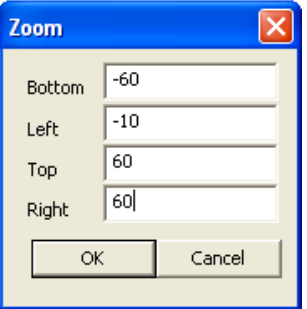

<sup>&</sup>lt;sup>1</sup> Parametr określa minimalny kąt trójkątów tworzących siatkę elementów skończonych. Im mniejsza wartość tym obliczenia są dokładniejsze. W większości przypadków prawidłowe wyniki otrzymywane są dla kąta 33.8°. Bardziej złożone problemy mogą wymagać zmniejszenia parametru poniżej 20° aby zapewnić wystarczającą dokładność obliczeń zmiennoprzecinkowych. Akceptowane są wartości od 1° do 33.8°.

<sup>2</sup> Metoda wybierana w *AC Solver* ma znaczenie jedynie przy rozwiązywaniu problemów dla obwodów z prądami zmiennymi. W tym ćwiczeniu cewka zasilana jest prądem stałem, więc ten parametr nie ma znaczenia.

Okno programu zostanie odpowiednio przeskalowane. Po przeskalowaniu jedna z wartości ulegnie automatycznej zmianie uzależnionej od rozdzielczości i rozmiarów monitora komputera.

Następnie należy zdefiniować obszar poddany analizie przez pakiet FEMM. Obszar definiuje się określając jego punkty graniczne przyciskami : *Operate on Nodes*:

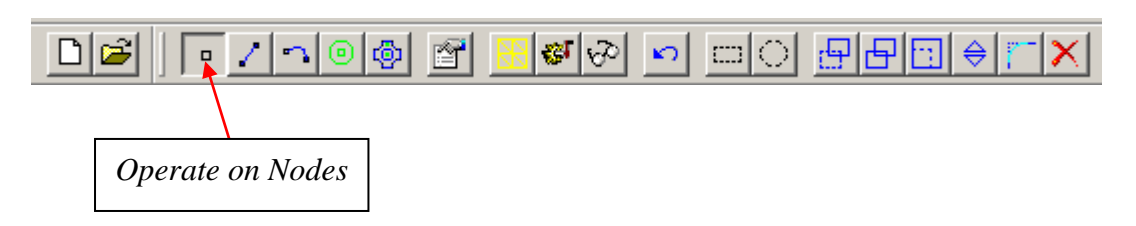

Należy umieścić punkty graniczne o współrzędnych: (0,-50), (0,50), (0,0). Można użyć klawisza *Tab* i podać współrzędne punktów, np.:

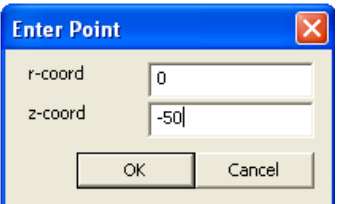

Dalej definiuje się oś symetrii. Wybrać pracę na liniach: *Operate on segments,* i wskazać uprzednio narysowane punkty o współrzędnych (0,-50) i (0,50).

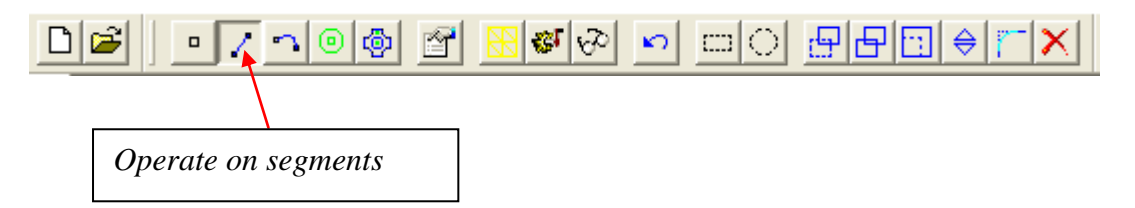

Następnie należy wybrać pracę na łukach: *Operate on arc* i wskazać punkty (0,-50) i (0,50). Przy pracy na łukach istotna jest kolejność wyboru punktów.

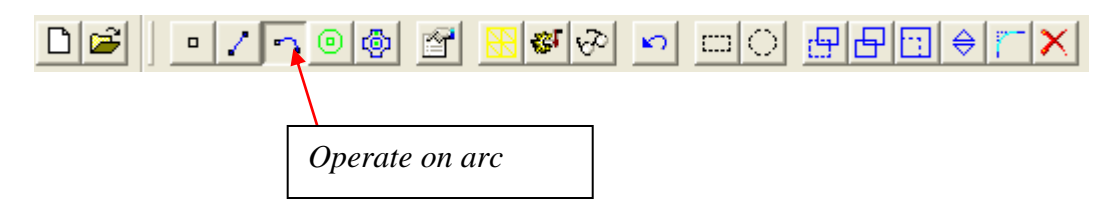

Pojawi się wówczas okno dialogowe pozwalające na określenie parametrów łuku. Aby narysować półokrąg *Arc Angle* należy ustawić na 180 . Parametr *Max Segment* ustawić na 2.5 . Łuk przybliżany jest przez połączenie ze sobą linii prostych. Parametr *Max Segment* określa, co ile stopni rysowana jest kolejna prosta. Obszar analizy jest następującym obszarem:

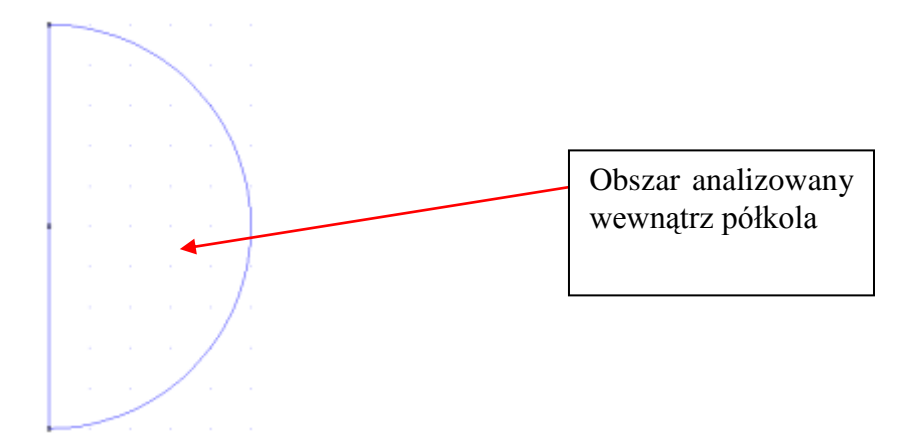

#### *Rysowanie uzwojeń*

Program należy przełączyć w tryb pracy na węzłach. Należy zdefiniować węzły w taki sposób, aby odległości pomiędzy nimi odpowiadały wymiarom przekroju cewki. Uwaga – rysowana jest tylko część cewki zaznaczona na rys. 2.

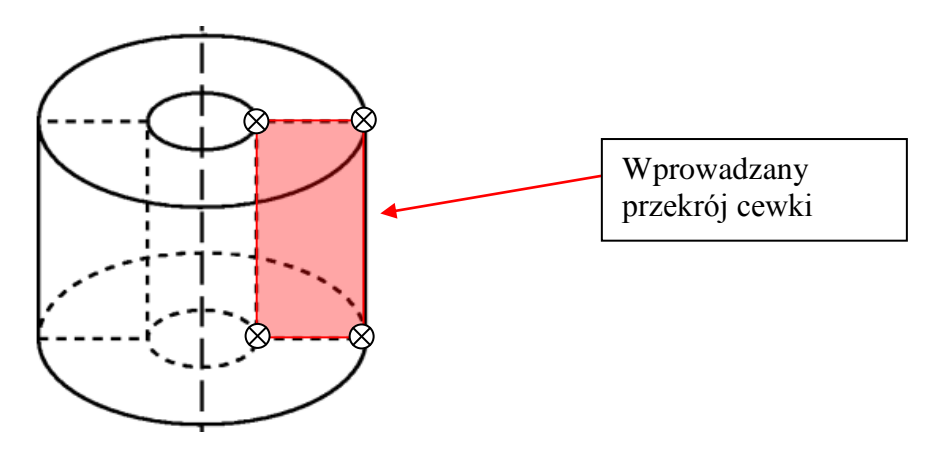

Rys. 2. Fragment cewki wraz z węzłami wprowadzany w programie

Współrzędne punktów węzłowych cewki są następujące: (10, 25), (30, 25), (10, -25) (30, -25), gdyż:

- 50 mm jest wysokością cewki,
- 20 mm to średnica wewnętrzna,
- 60 mm jest średnicą zewnętrzną.

Pierwsza współrzędna to promień, druga to wysokość cewki.

Następnie należy przełączyć program w tryb rysowania prostych i połączyć przygotowane punkty tak, aby powstał prostokąt. W ten sposób uzyskuje się przekrój uzwojenia cewki.

# *Dodawanie materiałów i przypisane ich do obszarów*

Kolejną operacją jest zdefiniowanie materiału dla obszarów. W rozpatrywanym przypadku występują dwa materiały – powietrze i miedź. Należy wybrać ikonę *Operate on labels*:

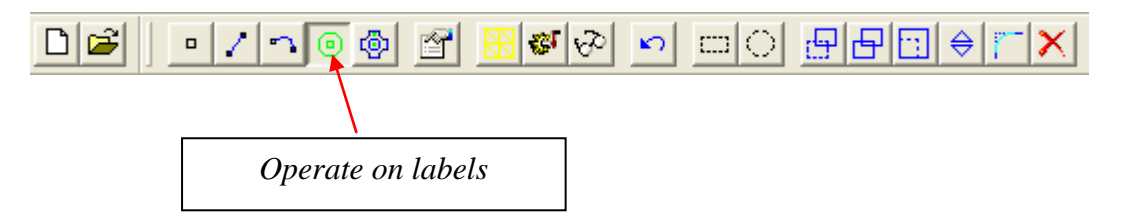

Następnie wskazać dwa obszary – wewnątrz prostokąta przekroju uzwojeń i na zewnątrz cewki ale wewnątrz półokręgu obszaru analizy.

W programie wykorzystuje się nazwy obszarów do przypisania parametrów materiałów. W menu*: Properties* należy wybrać *Materials Library* i przeciągnąć Air i 18AWG z *Library Materials* do *Model Materiale* – rys. 3*.* Istnieje możliwość edycji parametrów materiałów w *Materials Library* po dwukrotnym kliknięciu klawiszem myszki na wskazywany materiał.

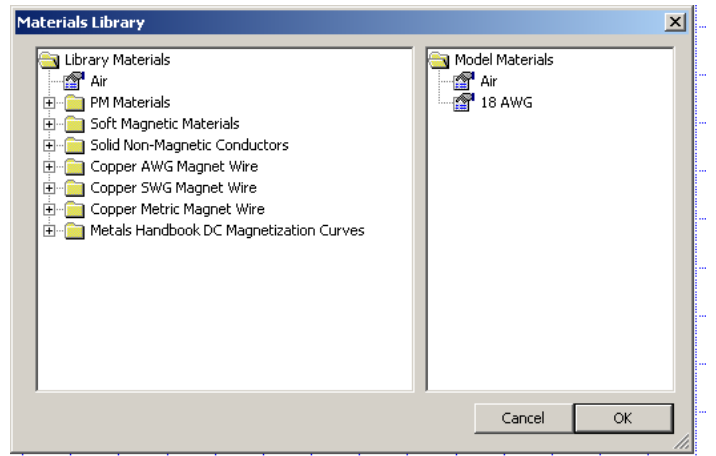

Rys. 3. Okno biblioteki materiałów

Wybrać menu*: Properties/Circuit*. W oknie dialogowym nacisnąć przycisk *ADD Property* by utworzyć obwód. Nadać nazwę *Uzwojenie*. Ustawić *Series* co oznacza, że wszystkie przewody w polu przekroju cewki są połączone szeregowo. Wpisać przyjętą w założeniach wartość prądu cewki 1.5 A.

Kolejnym etapem jest przyporządkowanie obszarów rysunku do materiałów i obwodu elektrycznego. Należy nacisnąć prawym klawiszem myszki w pobliży nazwy obszaru (kolor

punktu etykiety obszaru zmieni się na czerwony) i wcisnąć *Spację*, lub ikonę **...** 

W przypadku powietrza należy ustawić *Block type* na *Air.* Odznaczyć *Let Triangle choose Mesh Size* i wprowadzić wartość 1 jako *Mesh size*. Parametr ten definiuje największy możliwy rozmiar elementu siatki. Siatka tworzona jest z trójkątów równobocznych o boku nie większym niż zdefiniowana wartość. Gdy *Let Triangle choose Mesh Size* jest zaznaczone, program sam wybiera rozmiar siatki o możliwie małej liczbie elementów.

W przypadku przekroju uzwojenia – należy ustawić *Block type*: 18AWG*, In circuit* – *Uzwojenie* oraz liczbę zwojów na *Number of turns*:100.

Jeśli liczba zwojów jest dodatnia to kierunek nawijania jest przeciwny do ruchu wskazówek zegara, natomiast ujemna liczba zwojów oznacza kierunek nawijania zgodny z ruchem wskazówek zegara<sup>3</sup>.

 $\overline{a}$ 

<sup>3</sup> Kierunek ruchu wskazówek zegara patrząc na cewkę z góry.

W tabeli 1 podano skróty klawiszowe dostępne w programie FEMM

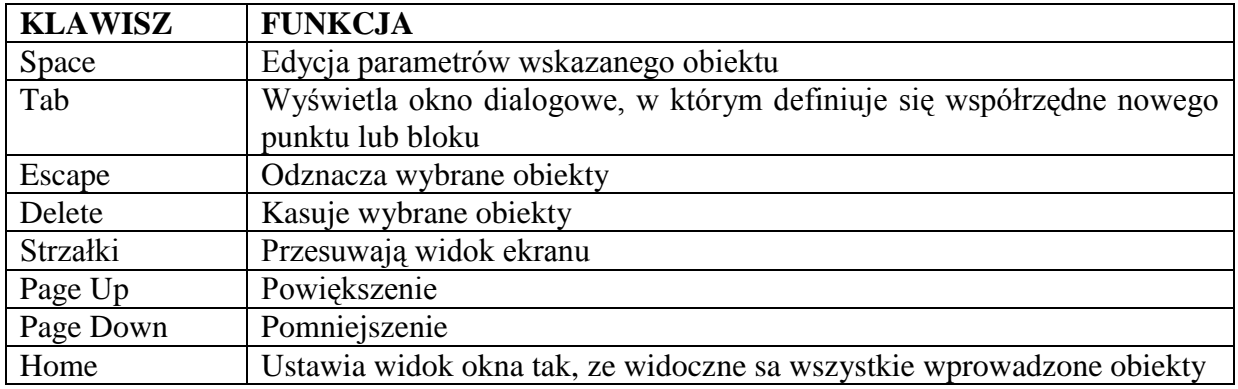

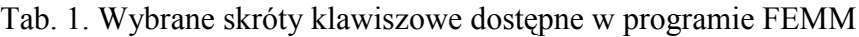

#### **4. Obliczenia**

#### *Warunki brzegowe*

Z menu *Properties|Boundary* należy wybrać *Add Property*. Następnie nadać nazwę warunków brzegowych (ABC) oraz zmienić *BC Type* na *Mixed*. Nazwa ABC jest skrótem ang.: *"Asymptotic Boundary Condition*" oznaczającym metodę asymptotyczną rozwiązywania zaganień brzegowych. Warunek ten pozwala na odtworzenie wpływu nieograniczonego obszaru zewnętrznego (pomimo, że sama analiza realizowana jest w obszarze ograniczonym). W przypadku warunku brzegowego Mixed<sup>4</sup> należy określić parametry c<sub>0</sub> i c<sub>1</sub> zgodnie z:

$$
c_0 = \frac{1}{\mu_r \mu_0 R} \tag{1}
$$

 $c_1 = 0$ 

gdzie:  $\mu_r$  – przenikalność magnetyczna przy brzegu obszaru,

 $_0$  – przenikalność magnetyczna próżni<sup>5</sup>,

R – promień półkola analizowanego obszaru (dla rozpatrywanego przypadku R=50 mm, tj. w układzie jednostek SI promień R=0.05 m).

Aby przypisać warunek brzegowy należy przełączyć się na rysowanie łuków, następnie prawym klawiszem myszki kliknąć w pobliże łuku ograniczającego rozpatrywany obszar i wcisnąć *Spację* (lub przycisk *Properties*). Z *Boundary Cond* należy wybrać *ABC*.

# *Generowanie siatki*

Plik z przygotowanym modele należy zapisać na dysku komputera i nacisnąć przycisk generatora siatki:

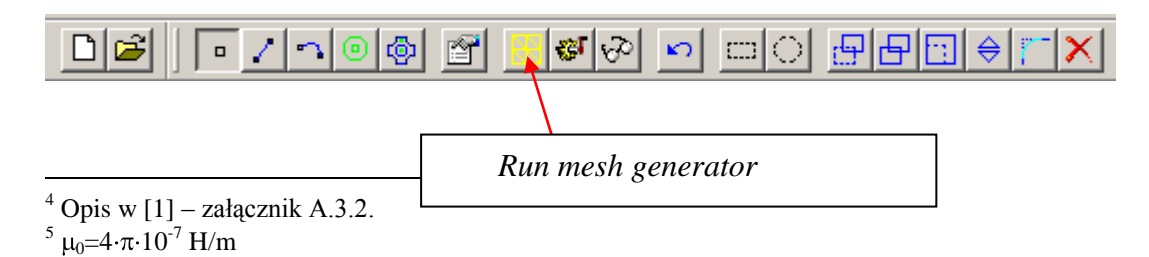

W przypadku, gdy siatka będzie zbyt rzadka/zbyt gęsta można ponownie edytować parametry obszarów, linii i łuków.

#### *Start obliczeń*

Obliczenia można uruchomić naciskając przycisk:

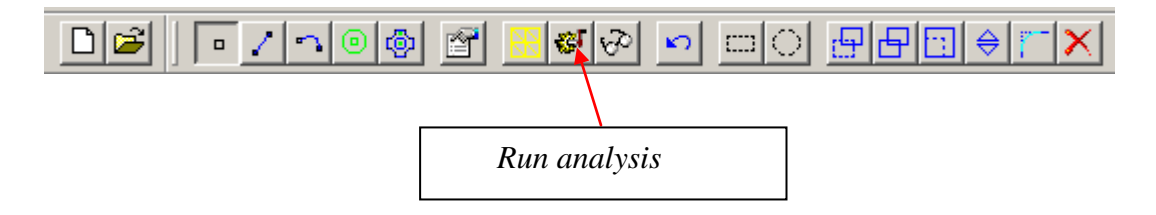

Gdy postępy obliczeń nie są zadawalające należy je przerwać (obliczenia dla prawidłowo zdefiniowanego i ustawionego problemu trwają kilka sekund). Najprawdopodobniej nieprawidłowo zdefiniowano warunki brzegowe.

#### **5. Analiza wyników**

Analizę wyników uruchamia się przyciskiem:

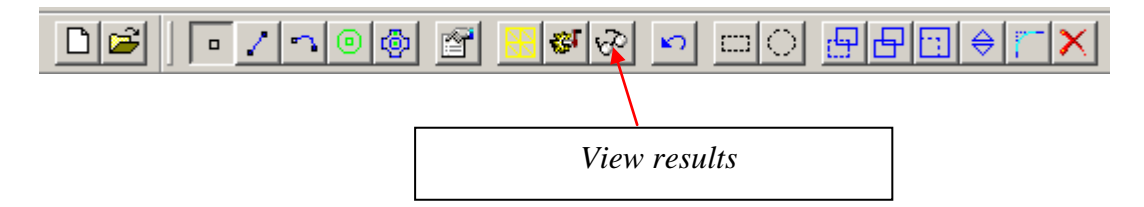

Możliwe jest przeprowadzenie kilku rodzajów analizy wyników:

Analiza punktowa - wciśnięty przycisk:

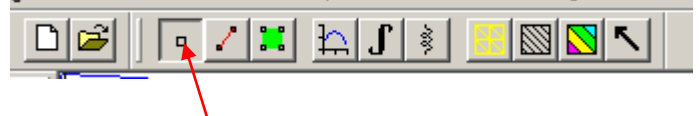

Poprzez wskazanie odpowiednich punktów możliwe jest określenie dla nich parametrów, m.in. strumień, straty energii, indukcja. Można podawać współrzędne po wciśnięciu klawisza *Tab*.

Parametry cewki (m.in. indukcyjność , rezystancja):  $\bullet$ 

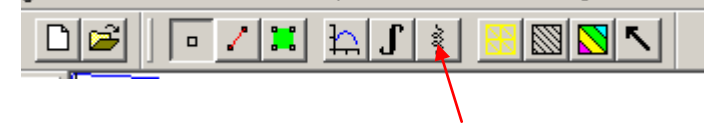

Rozkład polowy wzdłuż konturu:

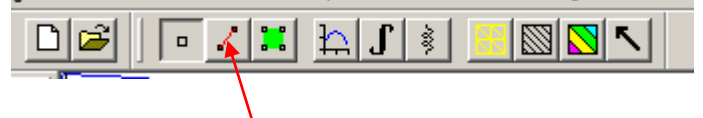

Należy wybrać np. punkty wzdłuż osi symetrii cewki w kolejności: górny, środkowy, dolny w wyniku czego powstanie linia a następnie nacisnąć przycisk:

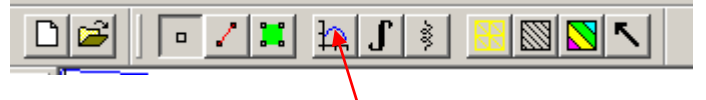

Rozkład indukcji w wersji kolorowej

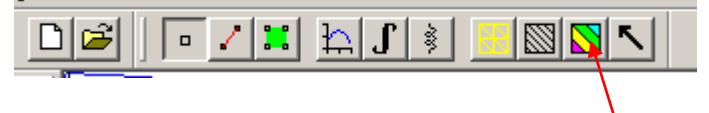

# **6. Program ćwiczenia**

- 1. Dla przyjętej cewki powietrznej przygotować jej model, wykonać obliczenia oraz przeprowadzić analizę wyników.
- 2. Cewkę umieścić na rdzeniu żelaznym. Sprawdzić jak zmieni się rozkład pola magnetycznego oraz indukcyjność cewki.
- 3. W osi symetrii cewki umieścić żelazną kulkę i wyznaczyć siłę, z jaką przyciągana jest kulka przez cewkę. Wyznaczyć charakterystykę siły przyciągania w funkcji prądu cewki. Wyznaczyć charakterystykę siły przyciągania w funkcji odległości kulki od cewki.

Wyznaczenie siły, z którą przyciągana jest kulka wymaga:

- zaznaczenia pola przekroju kulki przez wybranie polecenia *Operation Area* i wskazanie dowolnego punktu wewnątrz kulki, który zostanie zaznaczony zielonym kolorem,
- wybrania polecenia *Integrate Force via Weighted Stress Tensor*.
- 4. W polu magnetycznym cewki, w osi symetrii umieścić magnes stały. Sprawdzić jak zmieni się rozkład pola magnetycznego. Zbadać rozkład pola magnetycznego dla różnych kierunków magnesowania.
- 5. Zamodelować rzeczywistą cewkę cylindryczną znajdującą się w laboratorium i określić liczbę zwojów.

Cewka nawinięta jest na stalowym rdzeniu. Na rys. 4 pokazano zdjęcia cewki natomiast rysunek z zaznaczonymi wymiarami na rys. 5. Cewka nawinięta jest drutem miedzianym o średnicy 0.8 mm. W laboratorium zmierzono indukcyjność uzwojenia L=9.5 mH.

Przyjąć gęstość prądu J=2.5 A/mm<sup>2</sup>. Założyć że rdzeń stalowy nie wystaje poza obrys cewki.

Dla dobranej liczby zwojów określić rezystancję uzwojenia.

Obliczyć długość drutu w metrach do nawinięcia cewki.

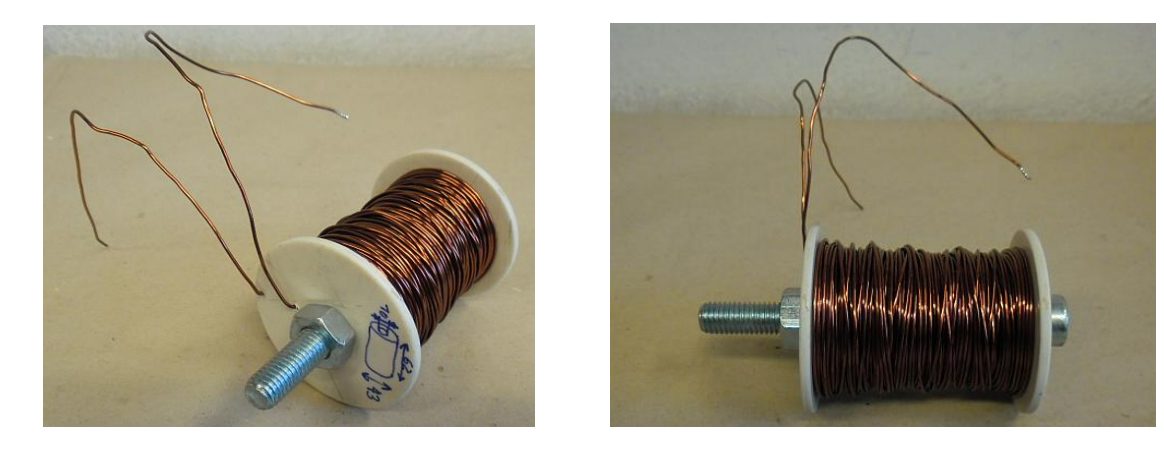

Rys. 4. Widoki cewki.

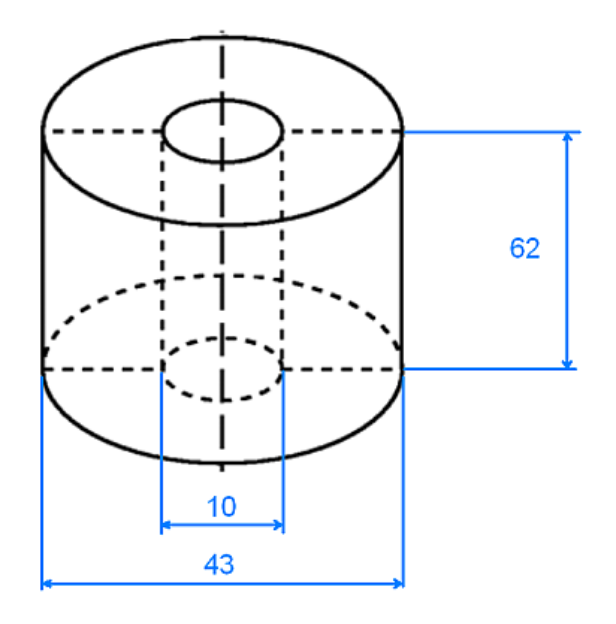

Rys. 5. Wymiary cewki.

#### **7. Literatura**

- 1. David Meeker: *FiniteElement Method Magnetics. User's Manual*.
- 2. David Meeker: *FEMM 4.0 Magnetostatic Tutorial*.
- 3. Konopiński T., Pac R.: *Transformatory i dławiki elektronicznych urządzeń zasilających*. WNT, Warszawa 1979.

#### **Załącznik 1 Oznaczenie średnic drutów**

Skrót AWG (ang. *American Wire Gauge*) jest to oznaczenie amerykańskiego znormalizowanegu szeregu średnic drutu, oznaczonych umownymi liczbami, używany do drutów nieżelaznych. Przelicznik AWG na mm podano w poniższej tabelce.

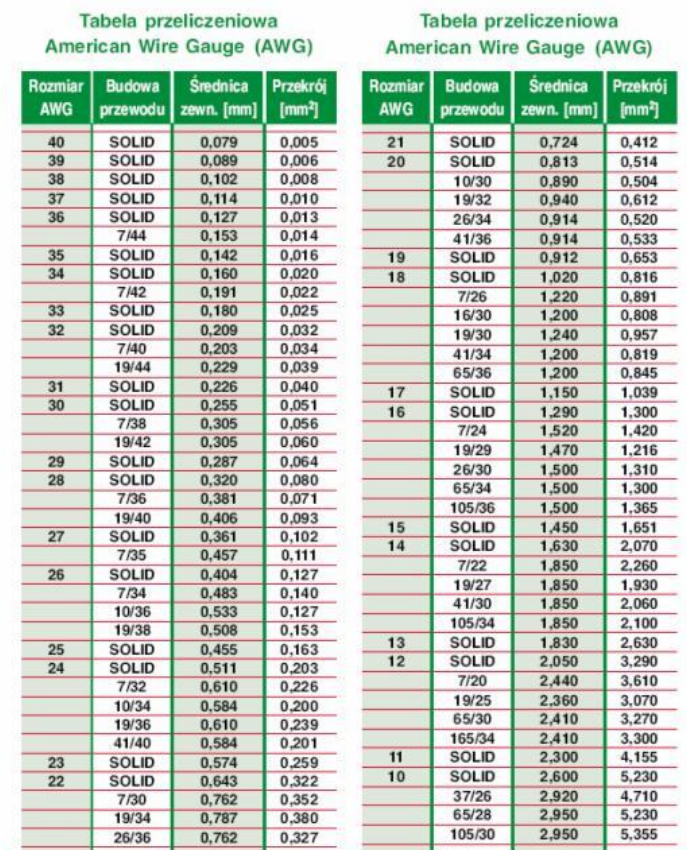

Jeżeli budowa przewodu jest SOLID to oznacza to, że jest to drut, natomiast jeżeli w rubryce *Budowa przewodu* jest oznaczenie typu liczba/ liczba to jest to przewód wielożyłowy – linka. Przykładowo dla 32AWG wartość 7/40 oznacza, że przewód składa się z 7 żyłek o średnicy 40AWG czyli:

 $7 \times 0.005$  mm<sup>2</sup> = 0.035 mm<sup>2</sup>

co w przybliżeniu odpowiada powierzchni przekroju drutu 32AWG.